# **Portal d'accés a la universitat**

### **accesuniversitat.gencat.cat**

Generalitat de Catalunya<br>Consell Interuniversitari de Catalunya Oficina d'Accés a la Universitat

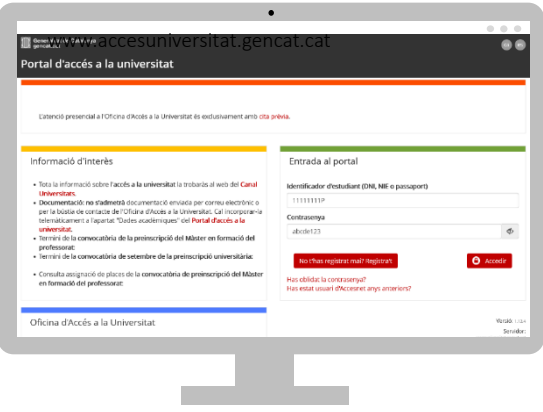

El Portal d'Accés a la Universitat **(accesuniversitat.gencat.cat)** és l'eina telemàtica que des de l'Oficina d'Accés a la Universitat posem a la teva disposició per tramitar l'accés accés a les universitats públiques catalanes.

Des d'aquí pots gestionar el teu perfil acadèmic per accedir als tràmits de la PAU, de la PAP per accedir als graus en Educació Infantil i en Educació Primària, fer la preinscripció universitària i gestionar el procés d'assignació de places de cada convocatòria.

### **Registre**

## **Accés al portal**

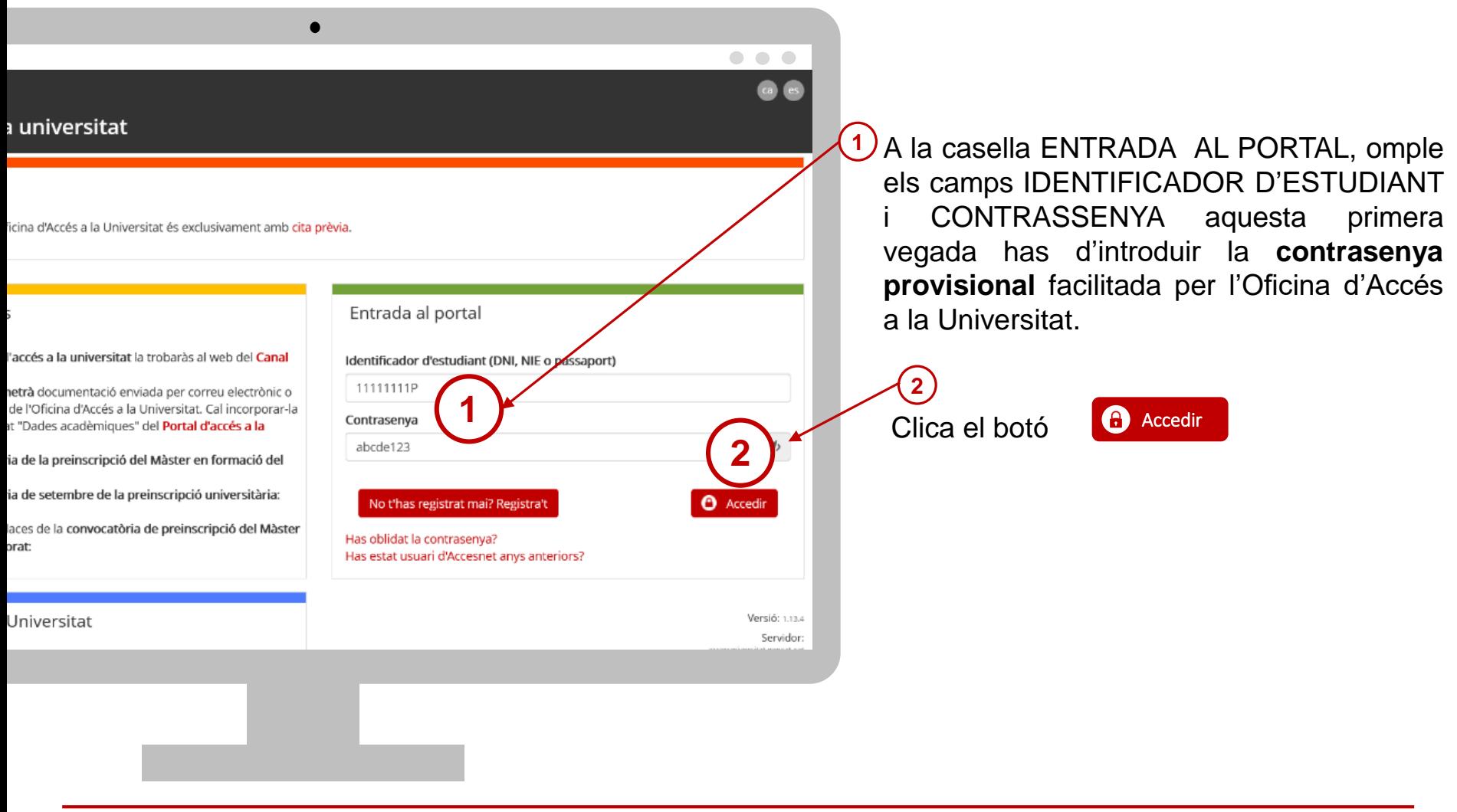

Generalitat de Catalunya<br>Consell Interuniversitari de Catalunya<br>**Oficina d'Accés a la Universitat**  $\textcircled{\tiny{I}}$ 

## **Has perdut o bloquejat la contrasenya?**

Rebràs a la teva bústia un correu des de Si has perdut o bloquejat la contrasenya o no **4 1** l'adreça '**accesnet.reu@gencat.cat**' amb el la recordes, pots regenerar-la clicant l'enllaç Has oblidat la contrasenya? assumpte '**Restaurar contrasenya**' amb el següent missatge. Introdueix DNI/NIE/passaport (sense espais **2** Per restaurar la contrasenya, cliqueu el botó. ni guions entre els números i la lletra) i clicar comprovar Restaurar contrasenya Recuperar contrasenya Clicar sobre el botó RESTAURA **5** Introdueix el teu identificador d'estudiant (DNI, NIE, Passaport) i prem "Comprovar". CONTRASENYA per crear-ne una de nova. Identificado 1111111P **!**< Tornar Comprovar Aquesta primera vegada si bloqueges la contrasenya provisional has d'informar al teu Visualitzaràs el teu correu electrònic encriptat **3** centre, ja que no hi ha un correu electrònic tipus 'cxxxxxl@xxx.com' i has de clicar Enviar associat al teu perfil. El centre té instruccions de com restablir la contrasenya provisional Recuperar contrasenya bloquejada i crear una contrasenya nova. En prémer "Enviar" s'enviarà un correu electrònic a la teva adreça que s'indica tot segui<br>es mostra emmascarada)

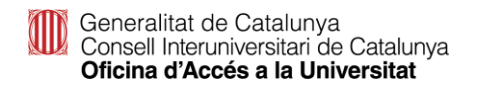

## **Perfil de l'alumne/a**

Abans fer de qualsevol tràmit hauràs d'emplenar tots els apartats del teu perfil.

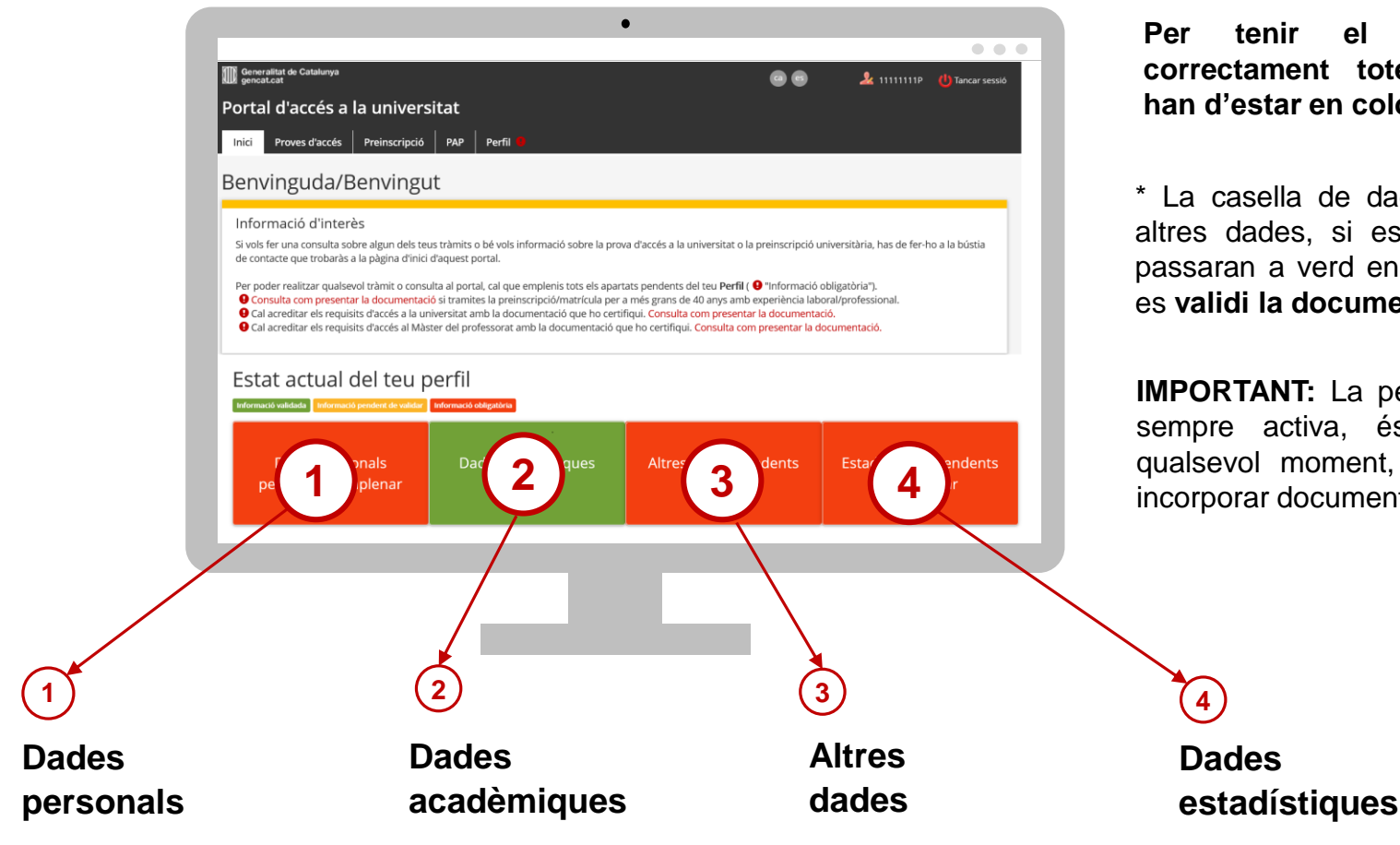

**Per tenir el perfil omplert correctament totes les caselles han d'estar en color verd o groc\***

\* La casella de dades acadèmiques i altres dades, si estan en color groc, passaran a verd en el moment en que es **validi la documentació aportada**.

**IMPORTANT:** La pestanya 'Perfil' està sempre activa, és pot accedir en qualsevol moment, modificar dades i incorporar documentació

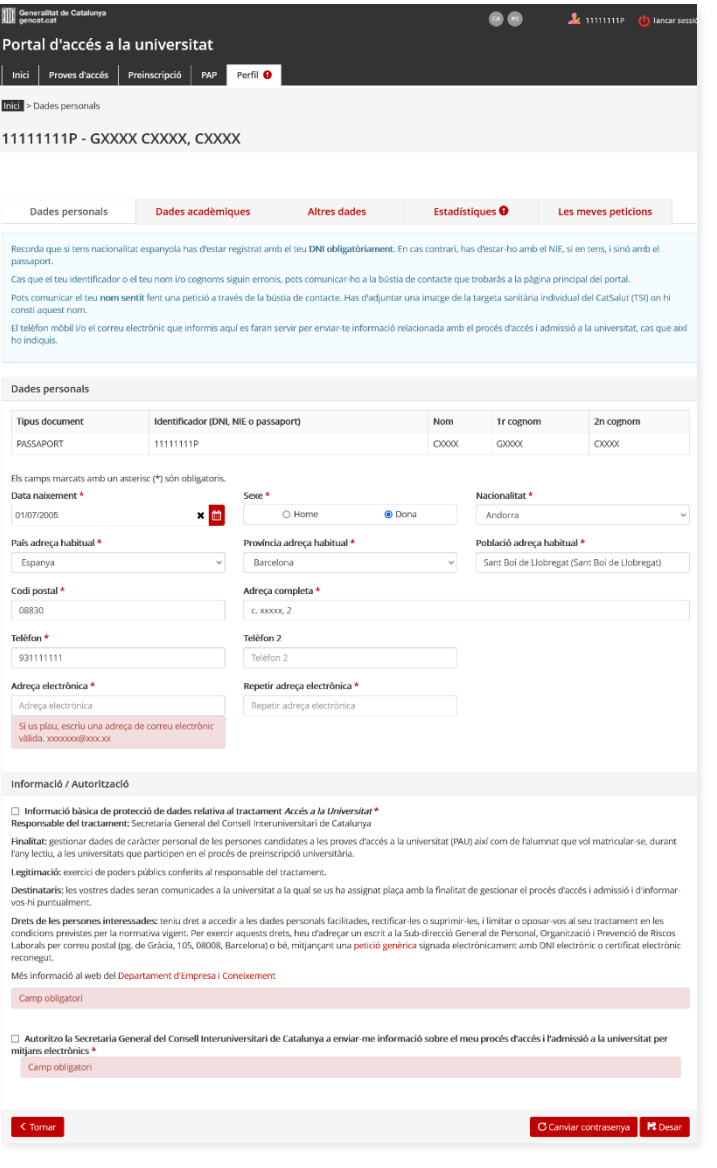

### **Dades personals**

- $\Box$  Pots modificar les dades personals, llevat del DNI/NIE/passaport i nom i cognoms.
- El camp 'Adreça electrònica' és obligatori. Recomanat el correu personal de l'alumne/a.

### $\Box$  Per continuar clica al botó  $\Box$  Desar

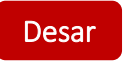

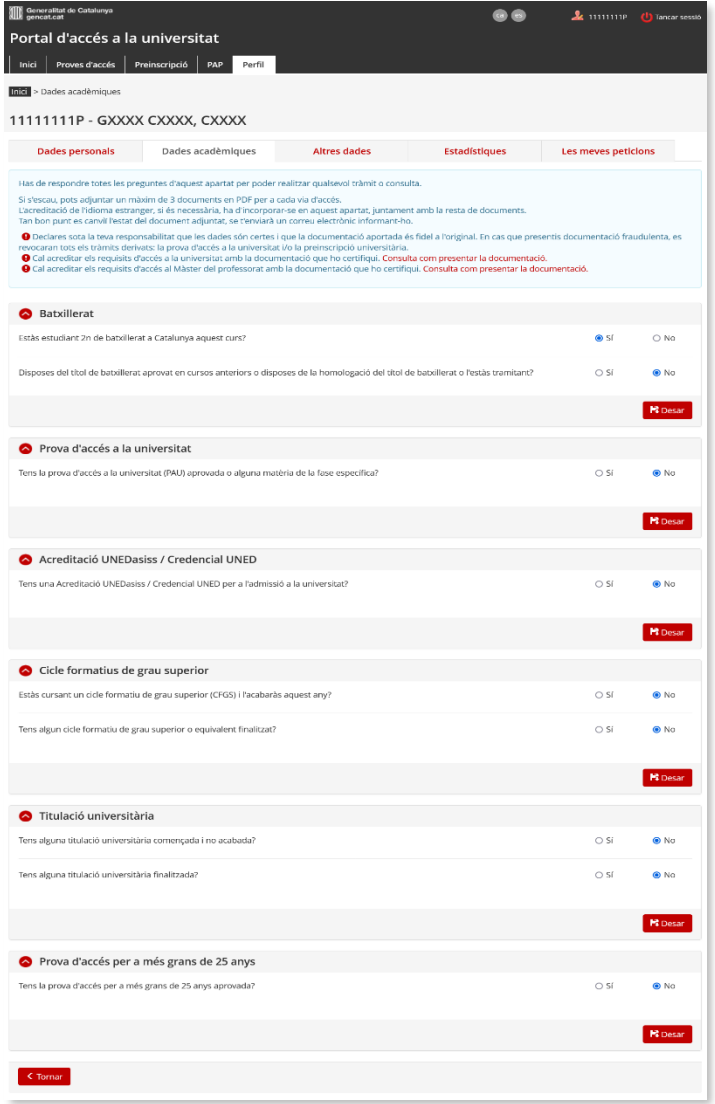

## **Dades acadèmiques**

- $\Box$  Ha de respondre totes les preguntes i desar cadascuna de les respostes.
- $\Box$  Per a cadascun dels apartats, has de clicar el botó  $\mathbb{F}_{\text{Desar}}$

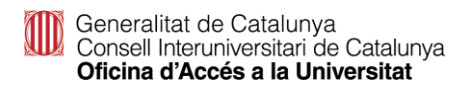

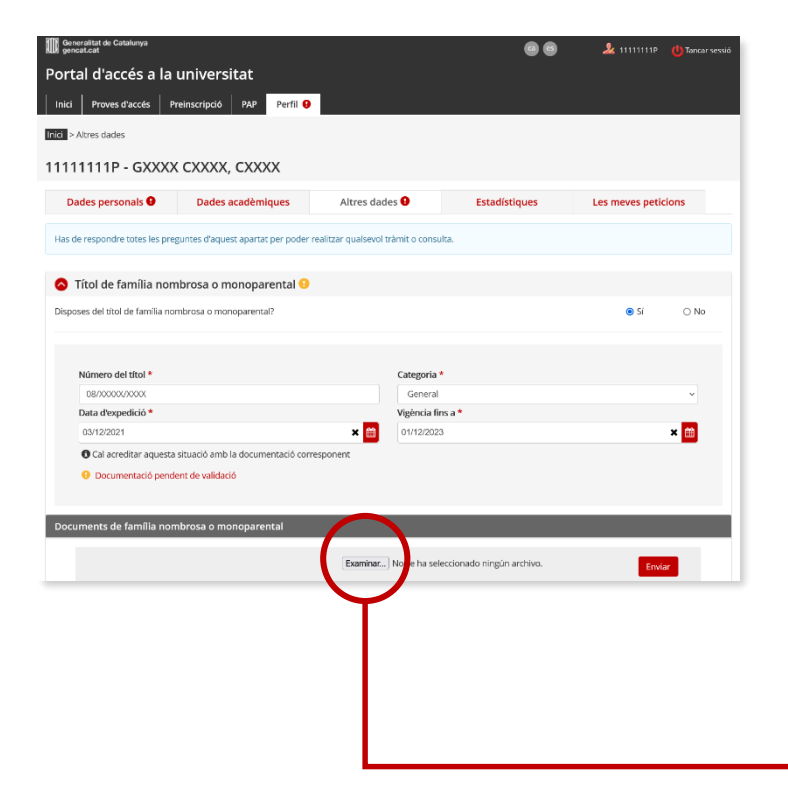

### **Altres dades**

 Has d'indicar si disposes d'algun document que permeti gaudir de bonificació o exempció de taxes i desar cadascuna de les respostes.

### **Títol de família nombrosa o monoparental**

 Emplena els camps obligatoris i desa. Si el portal no vàlida el títol al desar la informació l'alumne/a ha d'incorporar telemàticament una còpia a l'apartat '**Documents de família nombrosa o monoparental**'.

#### **IMPORTANT:**

**Si la data de caducitat del títol de família nombrosa o monoparental és anterior a l'1 de maig de 2022 estarà caducat en el termini de matrícula i no se aplicarà la bonificació o exempció de les taxes, per tant l'has de renovar i, un cop renovat, actualitzar la informació al teu perfil abans que finalitzi el termini de matrícula.**

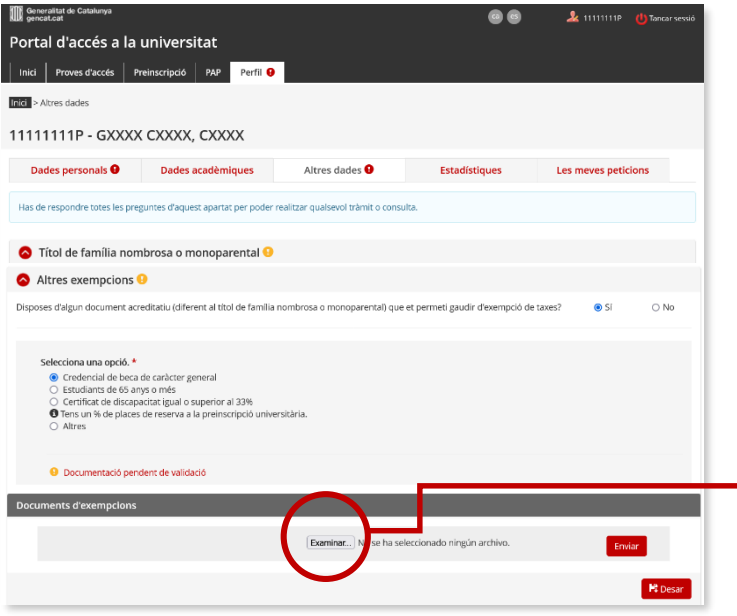

## **Altres dades**

### **Altres exempcions**

 $\Box$  Has de contestar afirmativament si pertanys a un dels col·lectius exempts de pagament, diferent al títol de família nombrosa o monoparental, emplenar el camps obligatoris i desar la informació. Si es necessari, incorpora la documentació a l'apartat '**Documents d'exempcions**'.

**Credencial de beca de caràcter general** per al curs 2021- 2022. Quan l'alumne/a tingui concedida la beca al desar la informació el portal validarà aquesta situació. En cas contrari ha d'incorporar telemàticament el document '*Credencial de beca per al curs 2021-2022: Notificació de concessió de beca (beques i ajuts de caràcter general)*'.

**Certificat de discapacitat igual o superior al 33%:** Ha d'incorporar telemàticament la *targeta i resolucions vigents amb què es qualifica el grau de discapacitat de l'alumne/a*.

#### **Estudiants de més de 65 anys**

#### **Altres:**

- Víctima d'actes terroristes, llurs cònjuges i llurs fills, document que ha d'incorporar telemàticament '*certificació del Ministeri d'Interior*'.
- Víctima de violència masclista en l'àmbit de la família i llurs fills dependents, document que ha d'incorporar telemàticament *l'acreditació administrativa de la situació de violència de gènere, segons l'article 23 de la Llei Orgànica 1/2004, de 28 de desembre, de mesures de protecció integral contra la violència de gènere.*

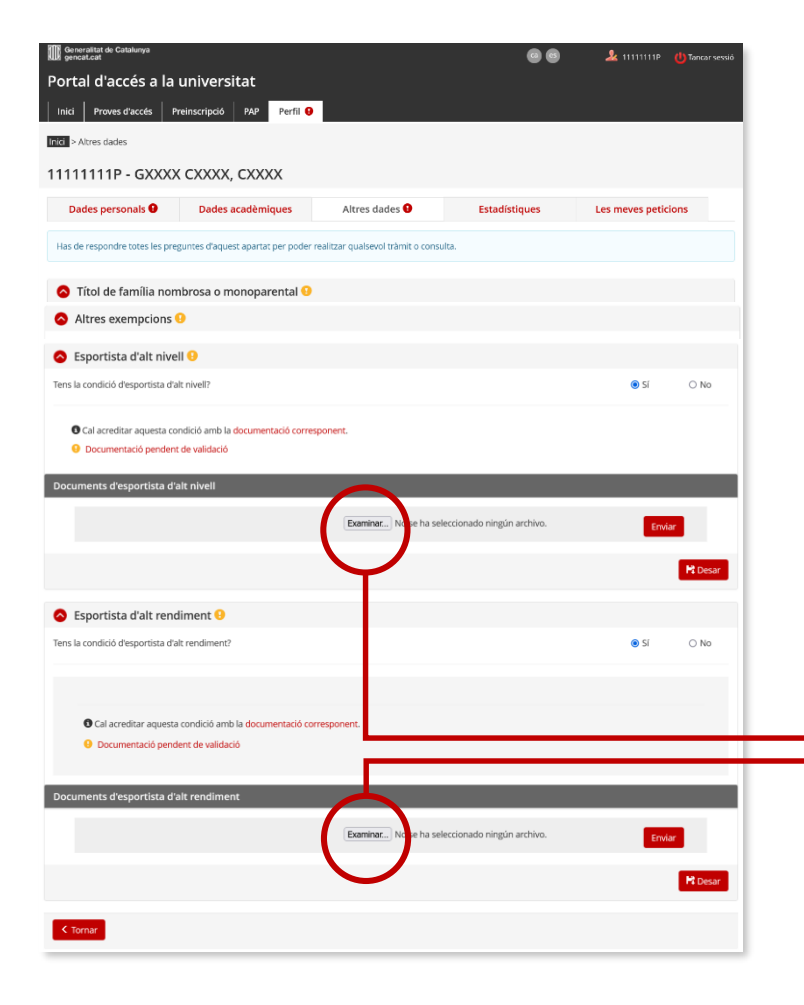

## **Altres dades**

### **Esportistes d'alt nivell i Esportistes d'alt rendiment**

- □ Contestar si es pertany a un d'aquests col·lectius i desar la resposta.
- $\Box$  Aquests alumnes no tenen bonificació ni exempció de taxes a la prova d'accés a la universitat, sí tenen reserva de places a l'assignació universitària.
- En cas afirmatiu incorpora telemàticament la documentació justificativa a l'apartat '**Documents d'esportistes d'alt nivell**' o a l'apartat '**Documents d'esportistes d'alt rendiment**', segons la situació.

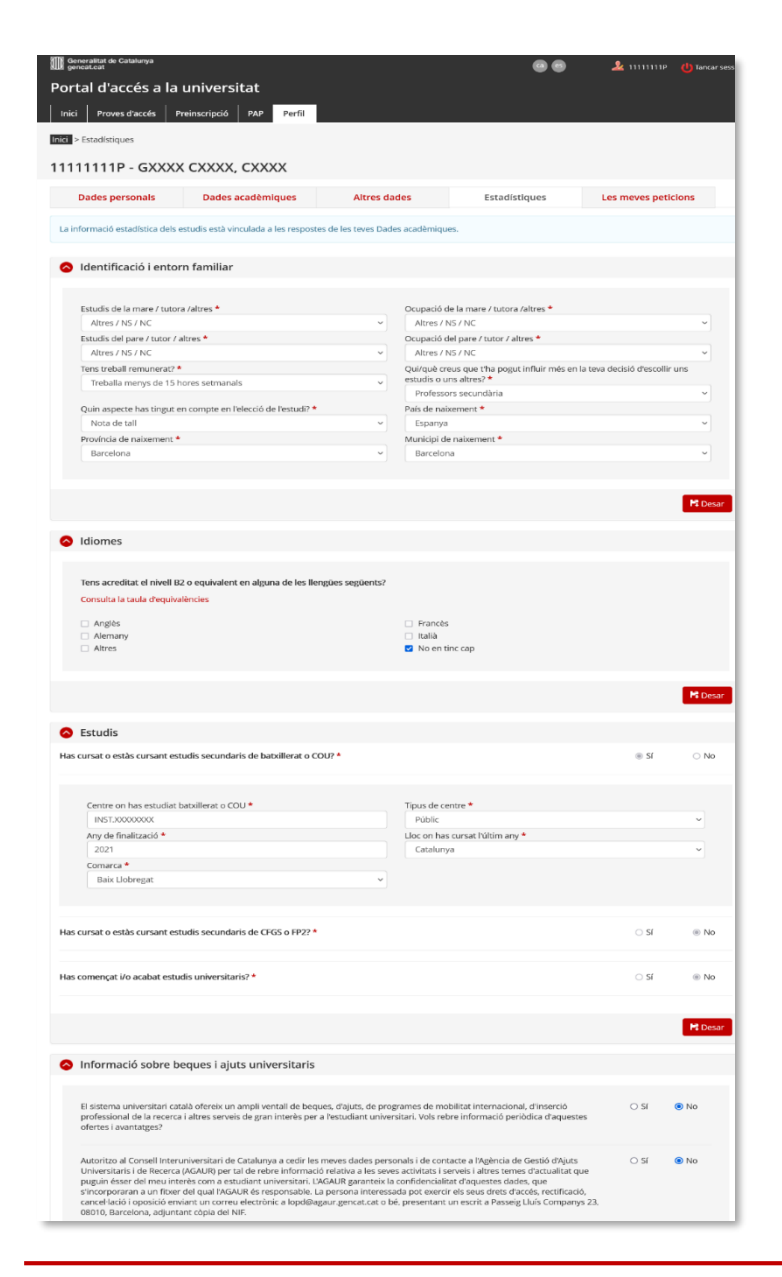

## **Dades estadístiques**

 $\Box$  Has de respondre tots els apartats, desar cada apartat **B** Desar

 $\Box$  i, finalment clicar al botó

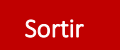

Generalitat de Catalunya<br>Consell Interuniversitari de Catalunya Oficina d'Accés a la Universitat

## **Prematrícula del 7 al 23 de febrer de 2022**

Accedir al tràmit 'Prematrícula (Tria de matèries PAU). Convocatòria ordinària 2022'

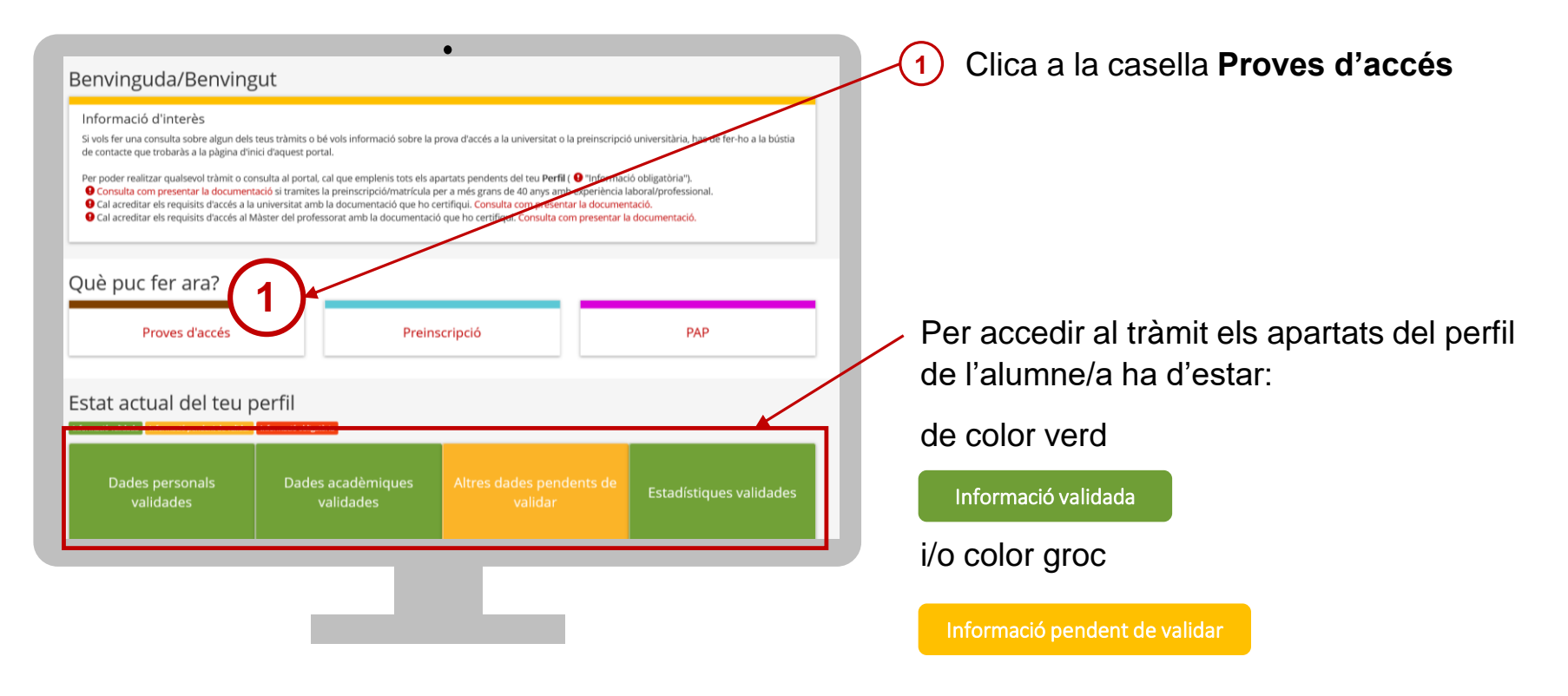

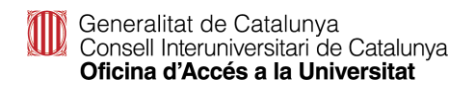

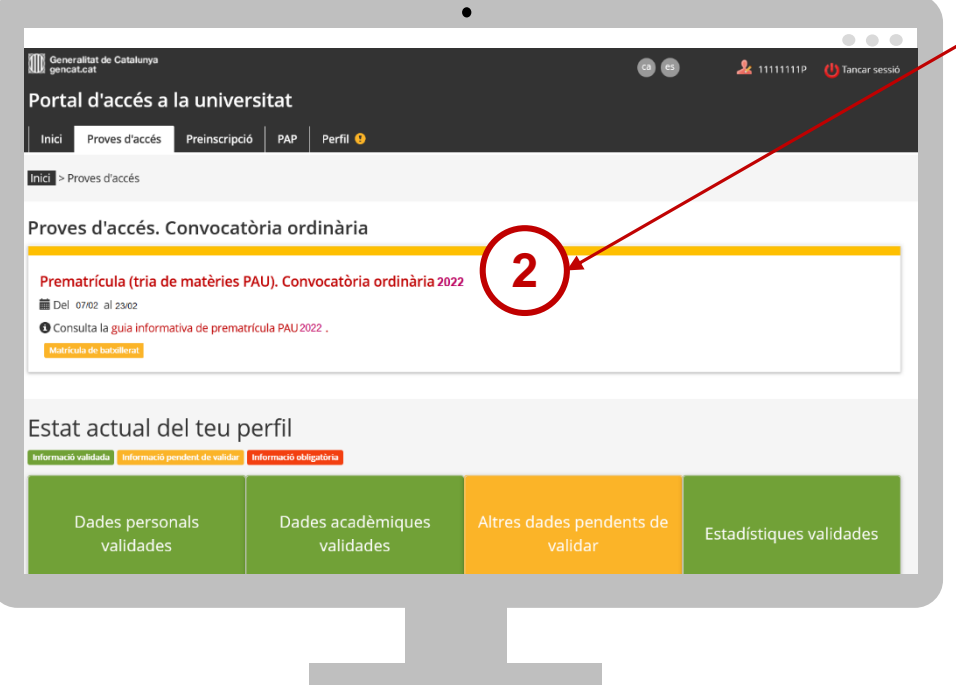

Clica a la casella **Prematrícula (Tria 2 de matèries PAU). Convocatòria ordinària 2022.** Seguidament accediràs al tràmit.

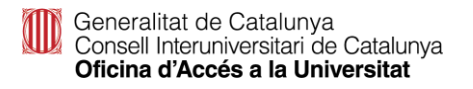

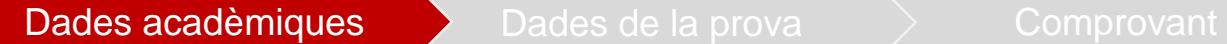

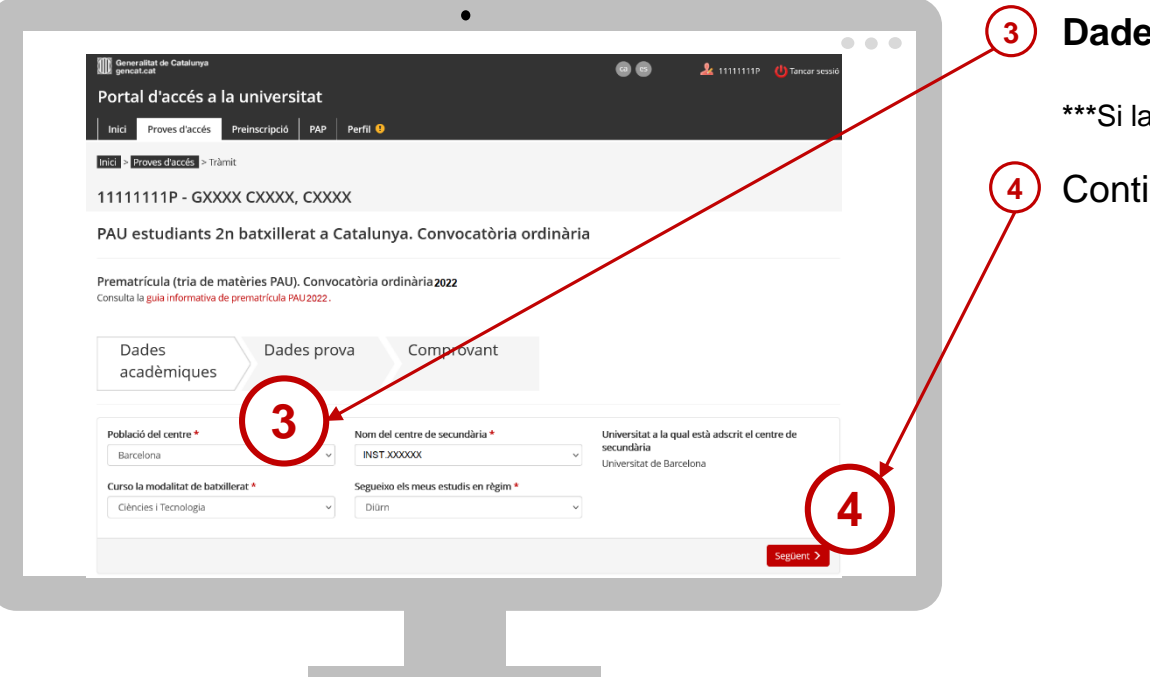

### es acadèmiques

a informació no és correcta, la podeu modificar.

inua el procés clicant següent>

Dades de la prova **Dades de la provant Fase general / Comunes**: **5** Portal d'accés a la universitat **Llengua Catalana** (clicar sol·licitud d'exempció l'alumnat exempt roves d'accés Preinscripció PAP Perfil O de la qualificació final de 2n batxillerat al curs 2021-2022) Inici > Proves d'accés > Tràmi 11111111P - GXXXX CXXXX, CXXXX **Llengua Castellana** PAU estudiants 2n batxillerat a Catalunya, Convocatòria ordinària **Història** Prematrícula (tria de matèries PAU). Convocatòria ordinària 2022 **Escollir Llengua Estrangera** (clicar sol·licitud d'exempció Consulta la guia informativa de prematrícula PAU2022 l'alumnat exempt de la matèria de llengua estrangera al batxillerat) Dades Dades prova Comprovant acadèmigues Fase general **<sup>6</sup> Matèria comuna d'opció a escollir**: **5 ELENGUA CATALANA** Sol·licitud d'exempció de LLENGUA CATALANA • Fonaments de les Arts **ELENGUA CASTELLANA EL HISTÒRIA** • Llatí Llengua estrangera • Matemàtiques O ALEMANY O ANGLÈS □ Sol·licitud d'exempció de Lleng O FRANCÉS O ITALIÀ • Matemàtiques aplicades a les Ciències Socials Materia comuna d'opció Seleccion **6 Fase específica**: **7** Fase específica La **matèria comuna d'opció** triada a la fase general **7 O** Seleccionar un màxim de 3 matè sortirà marcada per defecte. ANALISI MUSICAL MATEMÀTIQUES **DISSENY** BIOLOGIA ECONOMIA DE L'EN **RIA DE L'ART** MATEMATIQUES APLICADES CIÈNCIES DE LA TERRA ELECTROTÈCNIA **TÒRIA DE LA FILOSOFIA** A LES CIÈNCIES SOCIALS A més, pots escollir fins a un màxim de tres matèries. DEL MEDI AMBIENT FONAMENTS DE LES ART **ITERATURA CASTELLANA** O QUÍMICA **CULTURA AUDIOVISUAL**  $\Box$  FÍSICA **TI LITERATURA CATALANA** TECNOLOGIA INDUSTRIA DIBUIX ARTÍSTIO O GEOGRAFIA **DIBUIX TÈCNIC 8** Continua el procés: < Tornar Següent  $\blacktriangleright$ Següent >

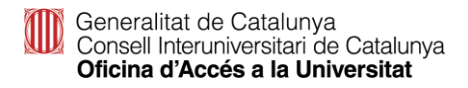

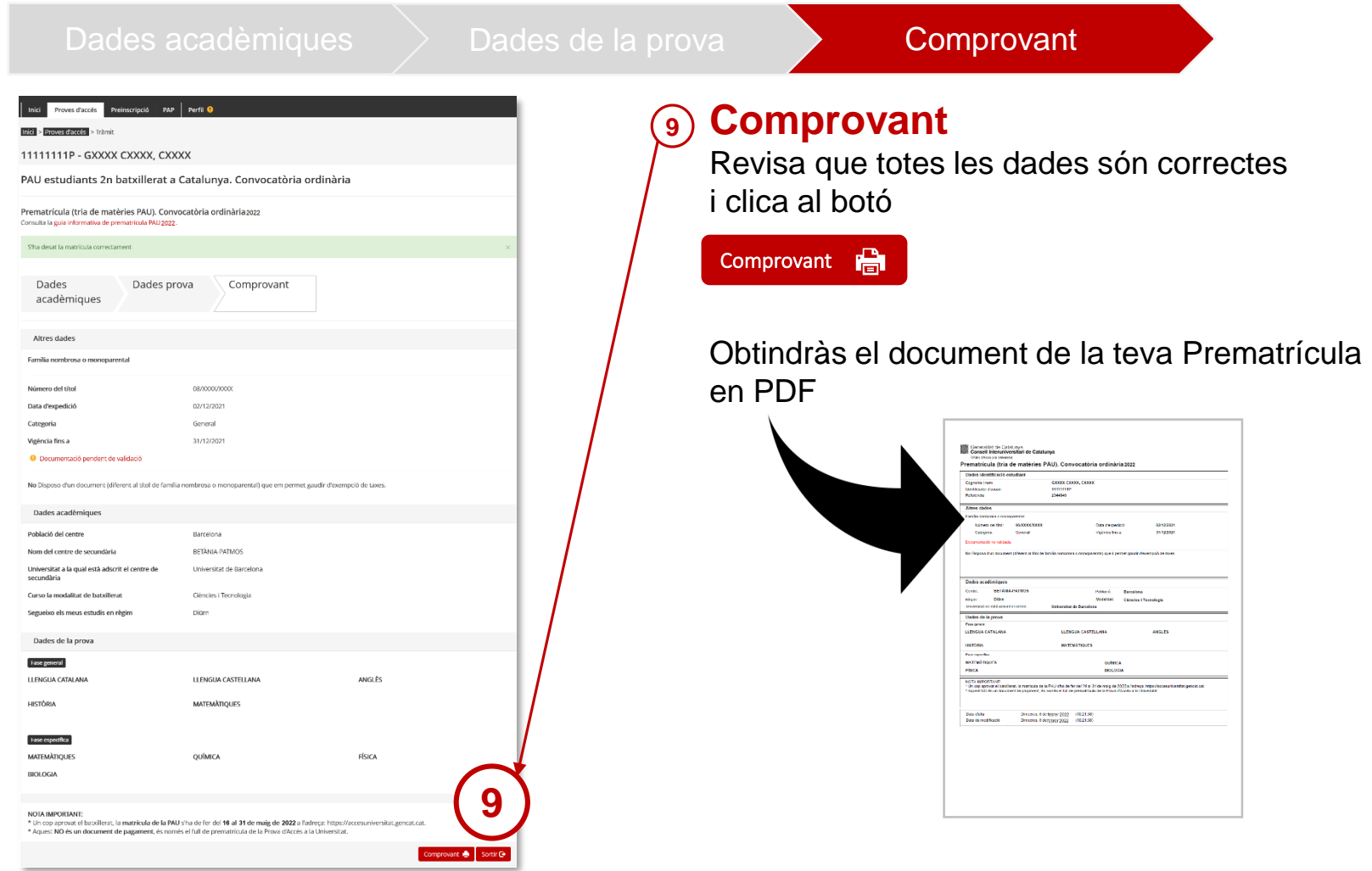

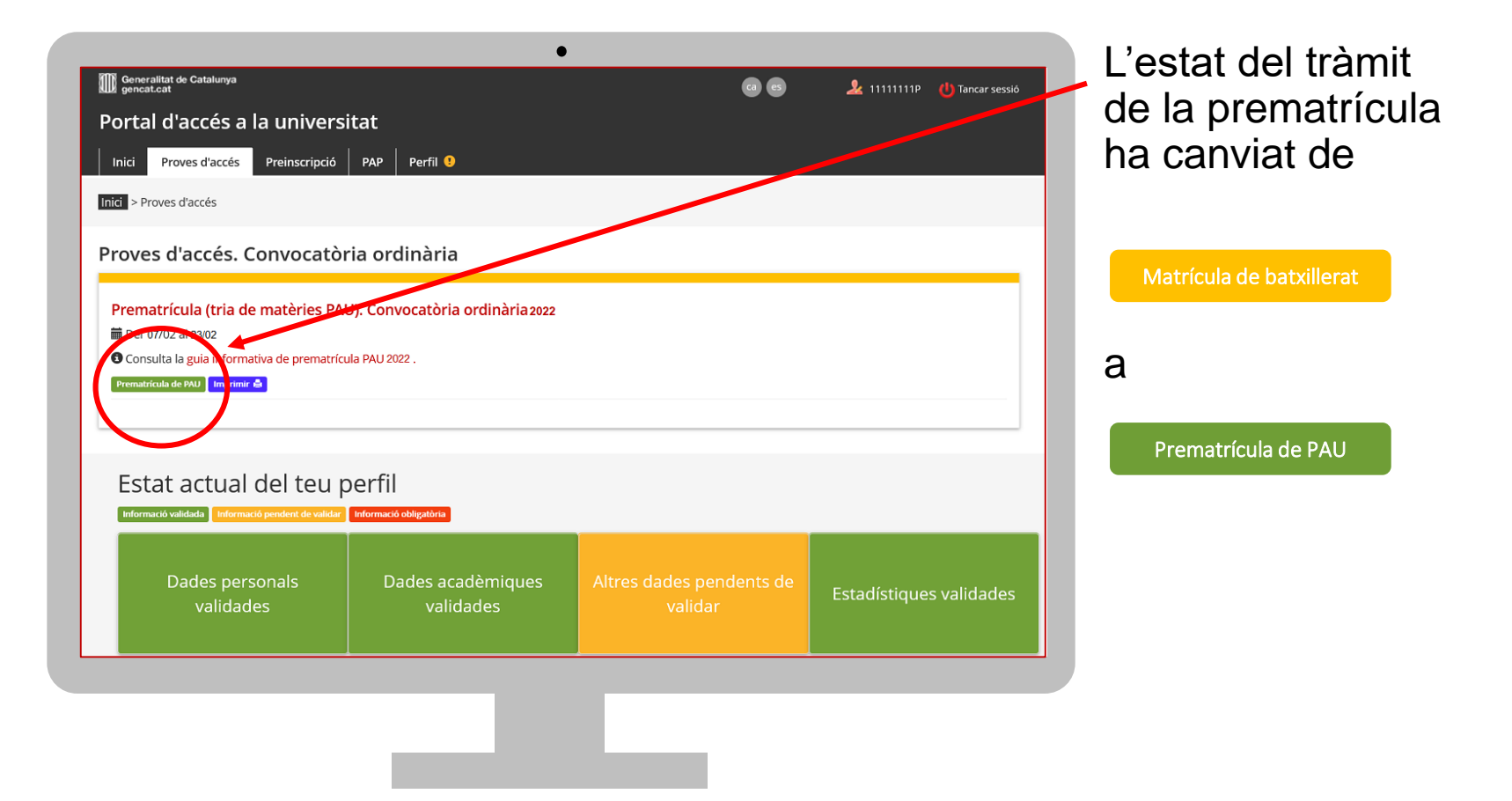

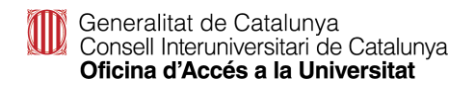